# hipstreet

## HS-7DTB10 PRISM

**User Manual** 

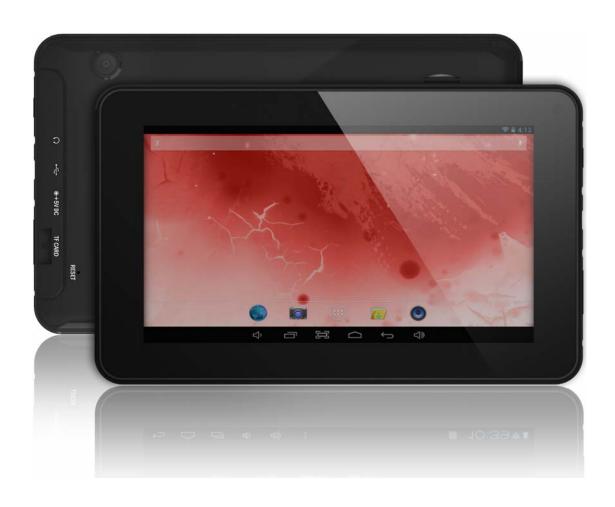

Please read this user's manual carefully before use.

#### **CONGRATULATIONS!**

Thank you for your purchase of this hipstreet product and we hope you enjoy using it. Please visit our website at www.hipstreet.com.

Please ensure that you fully read and understand the information within this user manual prior to using your product. It is advised that you keep this user manual in a safe place for future reference. We sincerely hope that this high quality product offers you endless hours of entertainment.

#### **Important safety precautions**

- Always follow these basic safety precautions when using the unit. This will reduce the risk of product damage and personal injury.
- Do not disassemble, repair or modify the unit by yourself. Refer servicing to qualified personnel.
- Do not dispose of the unit in extreme heat to avoid explosion.
- Keep the unit away from direct sunlight or heat source.
- Do not expose the unit to rain or moisture to avoid any malfunction.
- Do not use the unit in a rather dry environment to avoid static.
- Never apply heavy impact on the unit like dropping it or placing it on a magnet.
- Clean only with a dry cloth. Make sure the unit is turned off and not connected to anything before cleaning. Do not use liquid cleanser. Use only a damp cloth if necessary.

#### **FCC Warning**

This device complies with part 15 of the FCC Rules. Operation is subject to the following two conditions: (1) This device may not cause harmful interference, and (2) this device must accept any interference received, including interference that may cause undesired operation.

NOTE 1: This equipment has been tested and found to comply with the limits for a Class B digital device, pursuant to part 15 of the FCC Rules. These limits are designed to provide reasonable protection against harmful interference in a residential installation. This equipment generates uses and can radiate radio frequency energy and, if not installed and used in accordance with the instructions, may cause harmful interference to radio communications. However, there is no guarantee that interference will not occur in a particular installation. If this equipment does cause harmful interference to radio or television reception, which can be determined by turning the equipment off and on, the user is encouraged to try

to correct the interference by one or more of the following measures:

- -Reorient or relocate the receiving antenna.
- -Increase the separation between the equipment and receiver.
- -Connect the equipment into an outlet on a circuit different from that to which the receiver is connected.
- -Consult the dealer or an experienced radio/TV technician for help.

NOTE 2: Any changes or modifications to this unit not expressly approved by the party responsible for compliance could void the user's authority to operate the equipment.

This device complies with Industry Canada licence-exempt RSS standard(s). Operation is subject to the following two conditions: (1) this device may not cause interference, and (2) this device must accept any interference, including interference that may cause undesired operation of the device.

This device complies with Canadian ICES-003 and RSS-210

Le présent appareil est conforme aux CNR d'Industrie Canada applicables aux appareils radio exempts de licence.

L'exploitation est autorisée aux deux conditions suivantes :

- (1) l'appareil ne doit pas produire de brouillage, et
- (2) l'utilisateur de l'appareil doit accepter tout brouillage radioélectrique subi, même si le brouillage est susceptible d'en compromettre le fonctionnement.

## **Chapter One – Overview**

## 1-1 Appearance

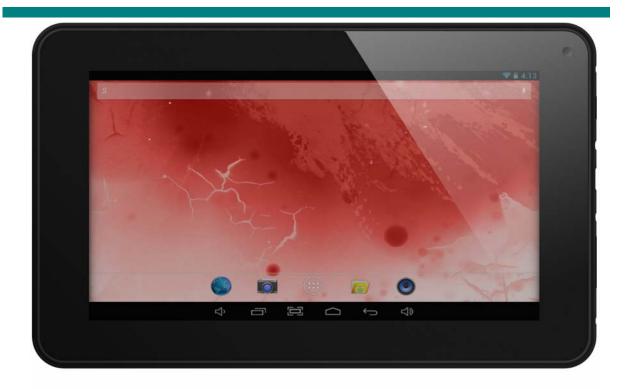

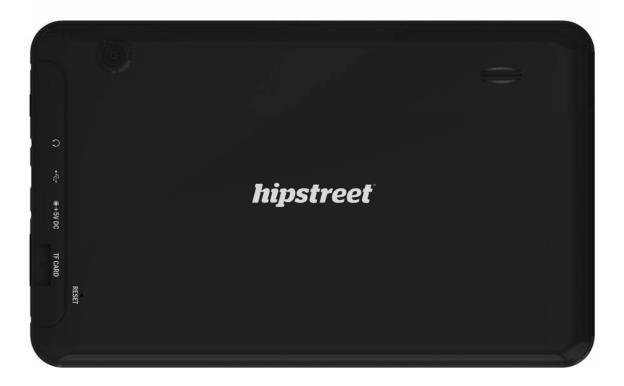

#### 1-2 Buttons/Ports

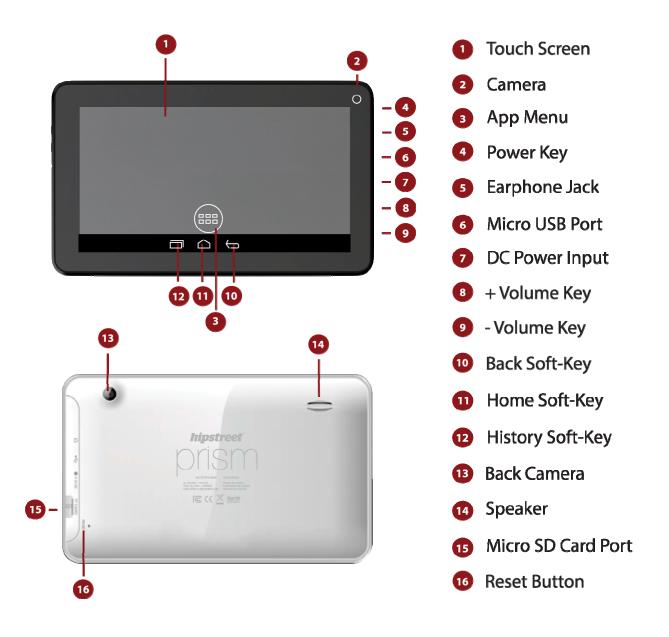

#### 1-3 Power ON/OFF

#### Power ON

Long press the power button for about 3-4 seconds to power ON the tablet.

#### Power OFF (Shut down)

Press and hold the power button for about 3-4 seconds, press OK when prompted to shut down.

#### 1-4 Standby Mode

#### **Standby**

Short press the power button to standby the tablet when the tablet is powered ON.

#### Wake up

Short press the power button to wake the screen up when the tablet is powered ON and in standby mode.

#### 1-5 Lock and Unlock the Screen

#### Lock

The system will automatically lock the screen and enter the standby mode if there is no activity from the user. Preset sleep time designated by user. You can set up the sleep time in the system settings under <display>.

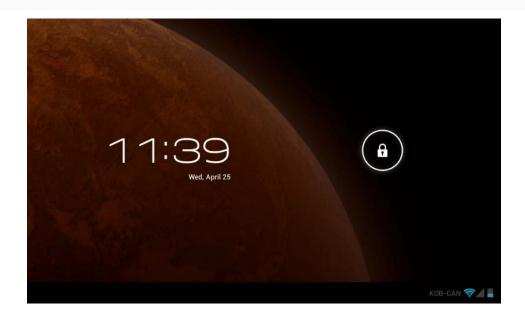

#### Unlock

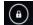

Drag to the left to enter the Camera/Video mode from the lock screen.

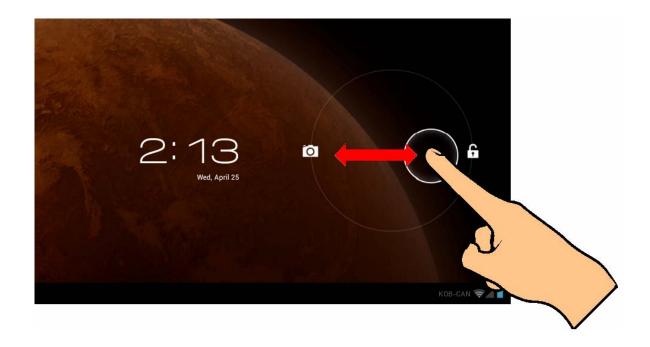

## 1-6 Home Screen Info

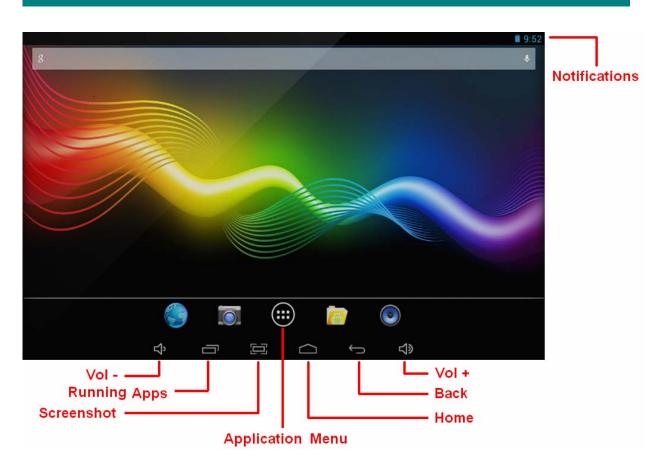

## 1-7 Text Input

When using the tablet, you can use the on-screen keyboard to enter text, numbers, symbols directly. After tapping and selecting an area to input text, the default keyboard will be automatically displayed.

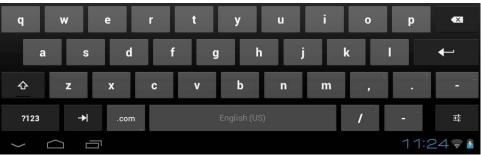

- To switch from letters to numbers, tap
- To toggle caps lock ON/OFF, double tap

## **Chapter Two - Internet**

#### 2-1 Browser

Internet browsing requires a local wireless network. If there are network issues, please contact your network operator or the service provider.

First tap in the Home Screen to enter the Application Menu. Then tap (Settings) to access the Wi-Fi menu. Slide the Wi-Fi switch to the ON position, select the desired local network, enter the password (if required) and tap <connect>

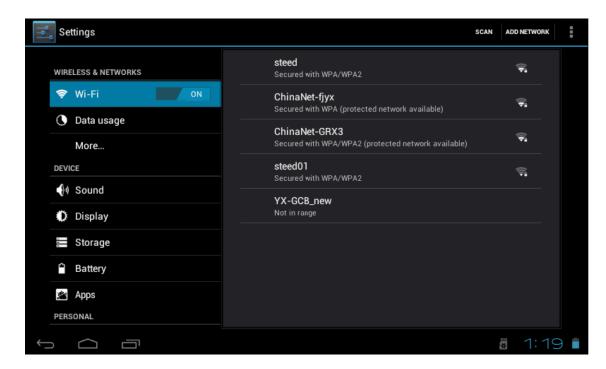

Tap the browser icon in the application menu to begin browsing the internet.

To enter in a URL, tap the input area to bring up the soft keyboard, then type in the website.

## **Chapter Three: Applications**

#### 3-1 Camera/Video

Tap in the application menu to enter the camera mode.

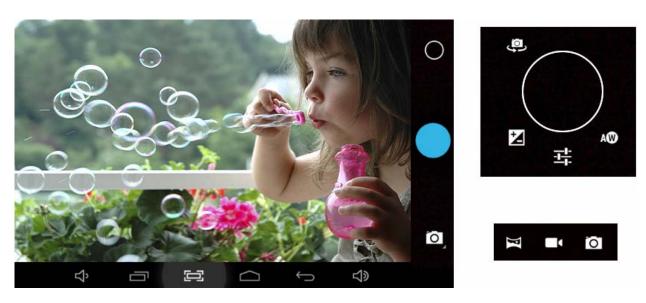

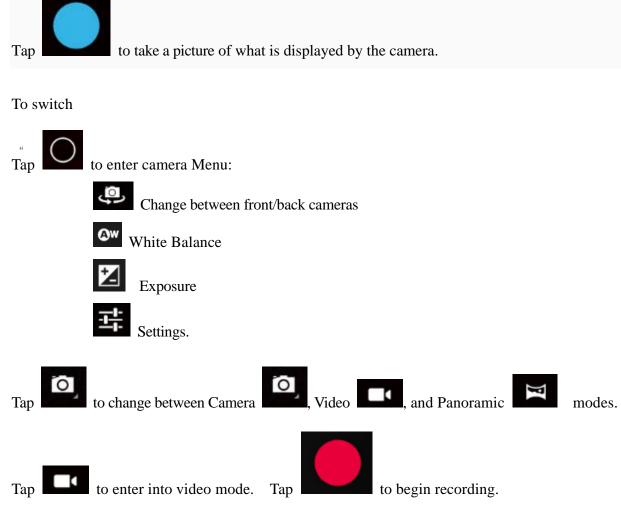

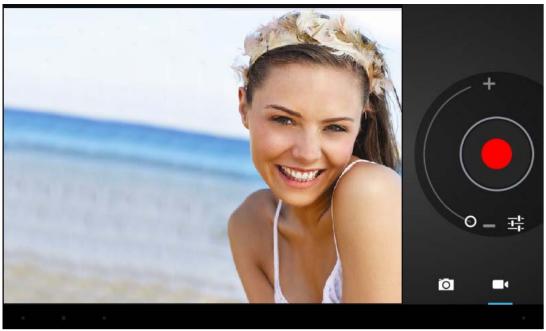

#### **View Photos and Videos**

In the Gallery interface, click on the photo to view it, and you can also view the photos in a slideshow

#### 3-2 Photos

Tap the Gallery icon in the application menu to view your photos, which includes all the pictures.

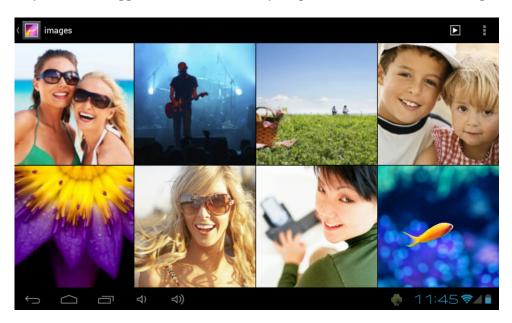

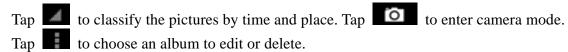

Tap to view a slideshow of all photos

#### 3-3 Video Player

Tap Gallery in the application menu to view your Videos.

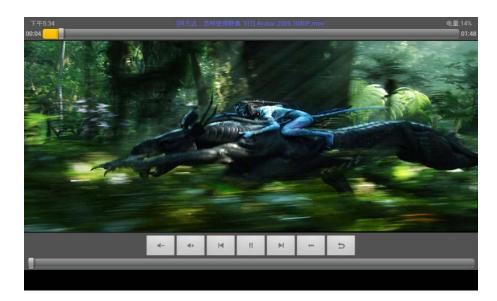

#### 3-4 Music

Tap Music in the application menu to listen to your music. Music can be played by artists or album classification. This page displays the songs alphabetically.

Tapping on <now playing > will display album being played; there will be lyrics showing under the page to the right. (If applicable)

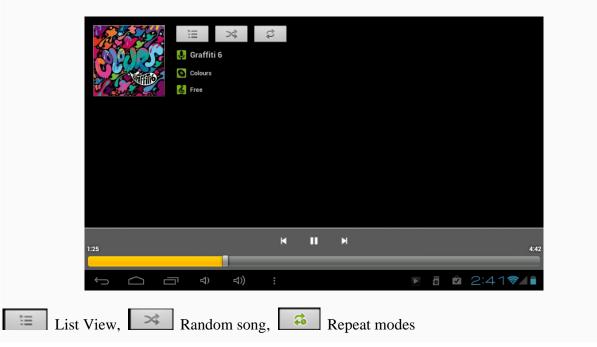

#### **Artists**

Under the <artist > tab, it is sorted according to the artist's name. Tap on an artist and you will see

all the related albums/music/song-lists associated with this artist.

#### **Album**

Under the <album> tab, this shows all albums. Choose an album to reveal all songs associated with that album.

#### 3-5 Calendar

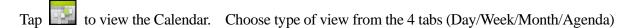

<u>Day views:</u> Long press on the time of day to view, edit, and delete events. Tapping on the blank area can set up new events; long press the blank area, you can set new events.

<u>Week views:</u> Short press the event to view, edit, or delete it. Long press the blank area, to add new events.

Month view: Long press to enter Day view and to set new calendar items.

#### Agenda View: This view lists all events. Select an event for all details.

Tapping the <today> button at the top-right corner will bring you to current calendar day. (This applies for all view modes)

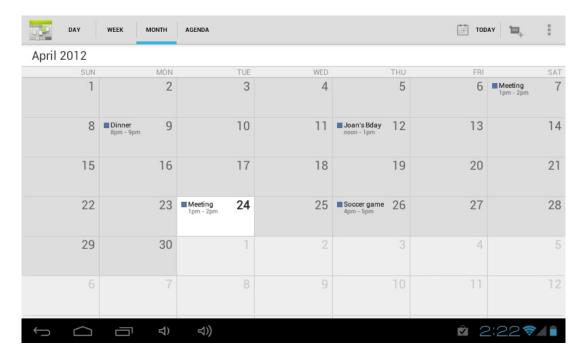

#### 3-6 Calculator

Tap on the keys to enter a calculation.

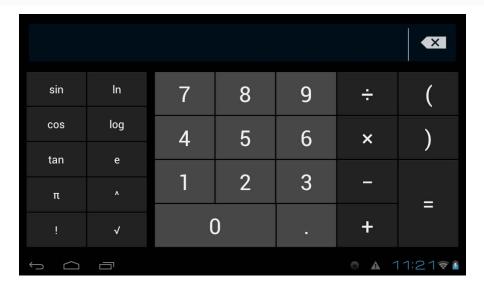

#### 3-7 File Manager

Tap in the application list to open File Manager. This will let you browse, and copy files between the device's internal memory and SD card.

Use the tabs at the top to browse files from all locations and complete actions such copy/cut/paste/delete/zip/rename by long pressing

#### 3-8 Connecting to PC via USB

- **Step 1:** Please connect your USB cable from your PC to your Tablet
- **Step 2:** On the notification bar, 2 little USB symbols will appear, please tap on this bar to bring up the notifications.

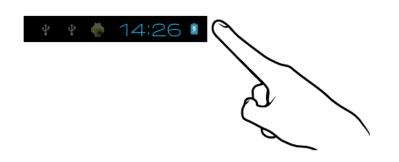

Step 3: Please tap on "USB Connected"

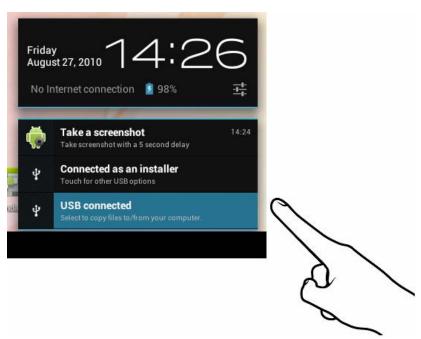

**Step 4:** Please tap on "Turn on USB storage"

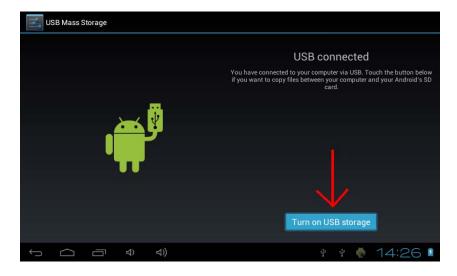

Step 5: Please wait a few seconds until the computer connects to your tablet. Once finished,

you will see the Android character turn orange in colour and now "Turn on USB storage" will change to "Turn off USB storage"

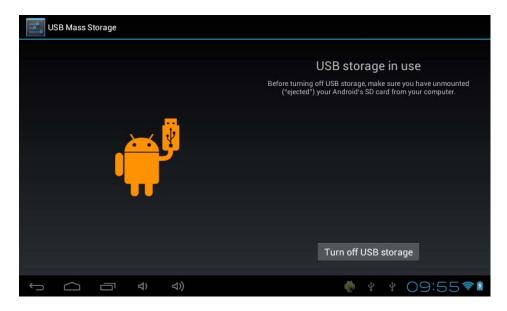

**Step 6:** Once finished transferring files, please remember to tap "Turn off USB storage" before unplugging the device from the PC

#### 3-9 Downloads

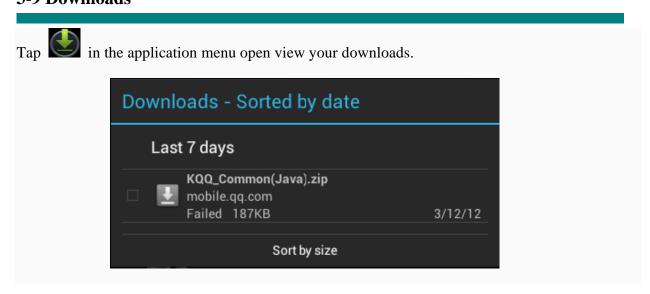

Tap the file to stop or delete its contents.

#### 3-10 E-mail

This requires internet connection before use. If there are problems in the network, please contact your network operator.

#### Add account

If this is your first time to use email, go into the email interface to set up an account according to the displayed instructions.

If you want to add more accounts, tap <Settings> on the top of the page, and then select <add account >.

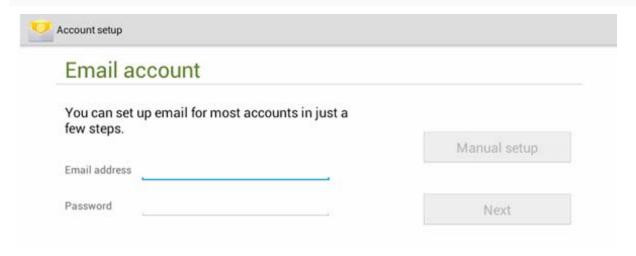

#### Create a new E-mail

In the < inbox > tab, you can tap on the top-right of the page to create a new email. In the new email, you can:

#### Add mail recipients quickly

Enter the recipients email address in the "To" input box.

#### **Add Attachments**

Tap to add an attachment. Once a file has been selected, its name will be shown underneath the subject; you can add/remove attachments.

#### Reply/Forward

When an email is open, tap to < reply >, to < reply all > or to < forward >.

#### Note:

Tap to refresh

Tap to change your email settings

### **Chapter Four: System Settings**

Tap in the application menu to enter the system settings interface.

#### 4-1 Sound

This menu allows you to set different volume levels for music and games, ringtones and notifications and alarms. You can also select the default sounds for different notifications.

#### 4-2 Wi-Fi

Local wireless network settings

Slide the switch to the ON position wireless networks in your area.

If the local area networks have this sign beside it, this means the networks do not require a password, and can be connected to directly.

This sign represents the network has been encrypted, therefore it would require a password before the connection can be established.

You can choose the network you want from the list by tapping on it. Tapping the < advanced > option under allows you to view the < IP > and < MAC address >

#### 4-3 Display

#### **Brightness**

The user can adjust the brightness of the screen manually.

#### Wallpaper setting

In the wallpaper setting, the user can set wallpaper or live wallpaper they desire; wallpapers can be chosen from your gallery or from pre-loaded samples.

#### Sleep

This option allows the user to set how long it will take before the tablet screen shuts off to save battery life.

#### Font size

You can set the font size, respectively they are: Small, Normal, Large, and Huge.

#### 4-4 Application (Apps)

Manage the running services and access rights management/development.

Opera / 1Mobile – These apps provides you with a marketplace for all your application needs. Here you can find thousands of apps for you to download directly onto your tablet including gaming and social media.

**HS Cloud** – This is a cloud service provided free of charge to include 10GB of free storage. With this app you could upload and share you favorite Audio/Video/Docs/Files and have access to them anywhere, anytime.

#### **Application Management**

In this setting, it is easy to manage and delete some applications that have been installed.

Tap the < Downloaded >, < On SD Card >, < Running > or < All > tabs to scan for programs in that category.

Tap on an application, to see its information and to clear the cache, uninstall, clear the default value or force stop.

#### 4-5 Date & Time

#### Time setting

You can use automatic time settings from the network you are connected to, or you can manually adjust the time zone, set a specific date and time and display 12/24 hour formats.

#### 4-6 Language and Input

#### Language

You can choose the language from the many preset languages available

#### Input method

Input methods can be set by user, and you can add custom words to the dictionary.

## Chapter Five: Specifications and FAQ

#### **5-1 Specifications**

| CPU     | 1.0GHz                                      |
|---------|---------------------------------------------|
| Display | 7" - 800x480 resolution, Capacitive 5-Point |
|         | Touch                                       |
| RAM     | 512MB DDR3                                  |
| Memory  | 8GB (Expandable to 32GB via Micro-SD)       |
| OS      | Android 4.2                                 |
| Power   | Provided 5VDC Adaptor                       |
| PC      | Micro-USB PC port                           |
| Image   | JPEG, BMP, GIF, PNG                         |
| Audio   | MP3, M4A, WAV, OGG, FLAC, APE, AAC,         |
|         | WMA                                         |
| Video   | AVI (DIVX/XVID/MPEG4), FLV, 3GP, MOV,       |
|         | RM, RMVB, MPEG, VOB, MP4, WMV, ASF          |
| Weight  | 310g                                        |
| Battery | 2800mAh, 3.7V                               |

#### 5-2 FAQ

#### **Reset this device**

(1) In the event that the device freezes, you can force the device to shut down by holding the **Power button** for 15 seconds.

#### I cannot connect to the Internet using Manual Setup.

Answer: Ensure you have used Menu  $\rightarrow$  Save when exiting the advanced settings page.

#### I can see my access point name, but I cannot connect to the Internet.

Answer: If your access point (AP) supports multiple access points at a time, you may have to connect the device using WPA encryption and not WEP. Please refer to your AP device manual for setup details.

#### My Micro-SD card is not being detected and/or shows damaged SD card.

Answer: Please re-insert the Micro-SD card and try again. If this does not work, please restart the device again with Micro-SD card inserted.

#### My system freezes when installing / removing applications.

**Answer:** This may be caused by a memory handling error. Use *Force Close* icon in application manager before removing the software. If the system continues to freeze, please restart your device for a complete clearing of all running processes.

#### My device freezes while powering-on.

**Answer:** This may be caused by a failure in reading the Micro-SD card. Please turn off the device and power-on again. Also, please ensure that the card is fully inserted. Alternatively, please try to start the device with the Micro-SD card removed.

#### Can I manually change the screen orientation?

Answer: Yes. Please check in "Display" in "Settings", Touch "Auto-rotate screen" to toggle.

#### What is the life of the battery?

**Answer:** On average use, a complete charge will give up to 4-15 hours battery life (depending on usage) with Wi-Fi turned on and connected.

#### Can I amend the Operating System or code on the device myself?

Answer: No. Any misuse of the tablet in this way will void the warranty.

## I have my Micro-SD card inserted, but I am unable to use applications that require a Micro-SD card.

Answer: The device checks the first Micro-SD card as the default slot. Please insert the Micro-SD card to the first slot when using the voice recording, and applications such as SlideMe.

#### The touch-screen is not very responsive

**Answer:** As the touch-screen is capacitive, please use your finger-tips for best results. Do not use any objects and remove any gloves before use.

#### Need assistance? Please call us!

If you encounter any difficulties with this product, please visit our website at <a href="www.hipstreet.com">www.hipstreet.com</a> and review our support section or call us. Our representatives are ready to help you with any questions about your product. We can guide you through connections, first-time use, or any of the features. Just give us a call or send us an email.

#### Customer & Technical Support:

| Country       | toll free number |
|---------------|------------------|
| North America | 1- 888-456-2426  |
| UK            | 0800-051-8330    |
| Netherlands   | 0800-404-0006    |
| Germany       | 0800-180-7686    |

Monday through Friday: 8:30am – 5:00pm

Email: <a href="mailto:support@hipstreet.com">support@hipstreet.com</a>

## We want you to start enjoying your product right away! Product and Battery Disposal

This product contains a built-in lithium battery and should not be disposed of in normal household waste. The battery in this device is not intended to be removed by the individual or end user. For disposal and recycling, please contact your local waste management authorities.

The recycling and processing of electronic waste will make a significant contribution towards helping protect the environment.

The cell within this product uses Lithium Ion technology.

The cell within this product uses Lithium Ion technology. The cell has a voltage rating of 3.7 V and a capacity of 2700mAh, with an energy rating of 10.4Wh (Watt hours)

Warning: To reduce the risk of fire and burns; do not disassemble, crush, puncture, short external contacts, or dispose of in fire or water.